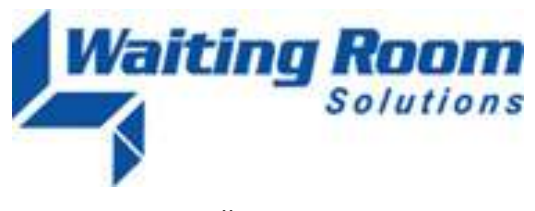

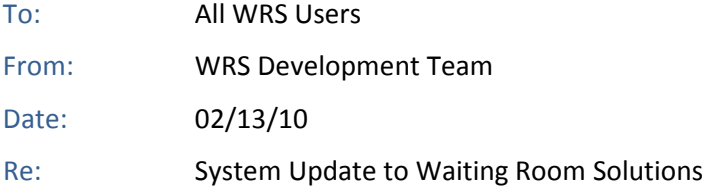

The WRS Development Team completed a software update to the Waiting Room Solutions System on February 13, 2010. The updated version of the system includes the following enhancements and added functionality. These have been designed to improve overall system functionality, security and usability. This update includes the following:

#### **Support for National Drug Codes (NDC) CMS 1500**

Functionality to add National Drug Codes (NDC) has now been added to transfer these codes from the EMR Note to the CMS 1500 Claim Form.

## • **Medications>Administer Medication Administer Medication** has been added to the Medication section of all notes. When a medication is added to the note, the option to **Administer Medication** appears:

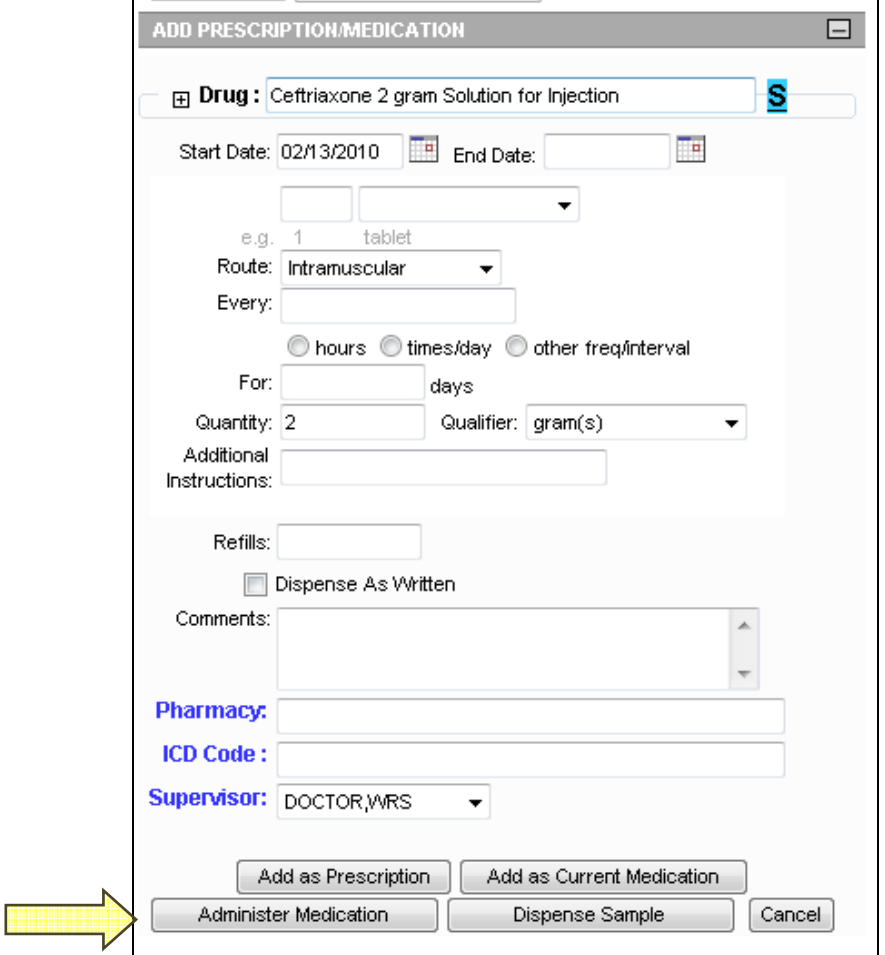

Figure 1: Administer Medication Button

When this button is pressed the **Medication Administration** box opens. Default NDC and HCPC (J Code) values for the selected medication are displayed as indentified from the FDA Drug Database. The practice can then fill out any additional items on the administration of the medication. Pressing **Save & Close** will add this medication to the **Current Medications** section of the note**.** These codes are automatically carried to the CMS 1500 Claim.

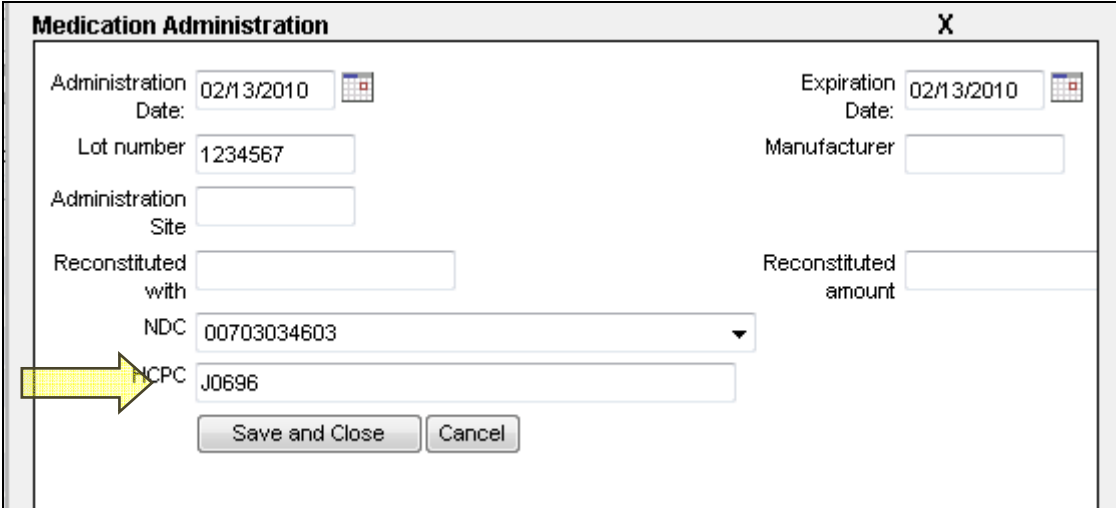

Figure 2: Administer Medication Box

Note that if a HCPC is entered directly on this screen and it has a corresponding NDC Code, a pop-up of mapped NDC code will appear and can be selected. In addition, the 2 digit unit of measure related to the code will appear, if applicable.

#### • **Orders & Procedures>NDC Codes**

When an indentified CPT code is added to a note (i.e. injection) a corresponding NDC code, with pull-down list of alternate NDC codes, will be displayed. Selecting one of these codes, and pressing Continue, will add the NDC code to that visit.

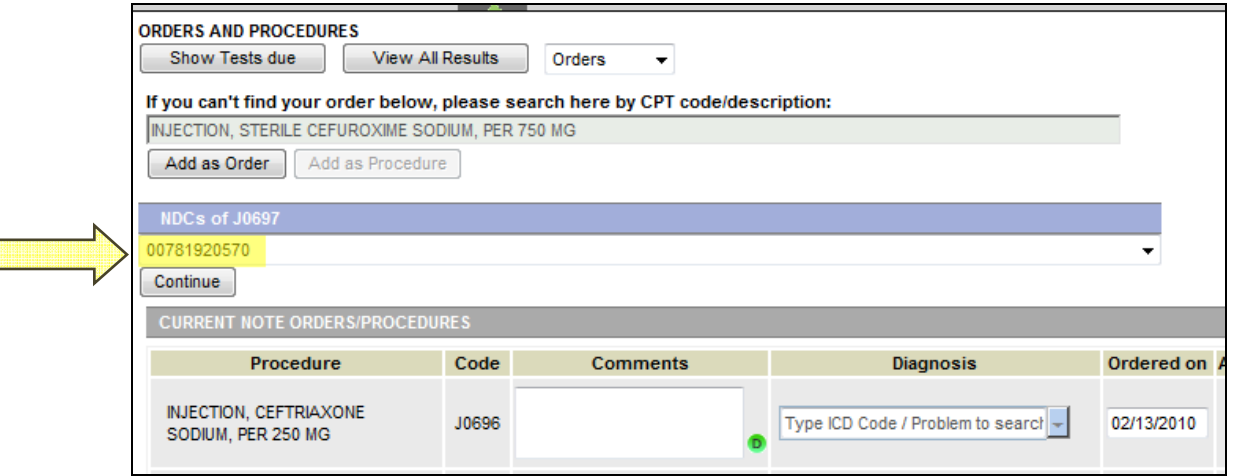

Figure 3: Orders & Procedures NDC Codes

#### • **CMS 1500>NDC Codes**

The codes entered form the medication area of any note will automatically populate the CMS 1500 claim form. In addition, NDC codes can be added directly to the CMS 1500 form in the shaded area of Box 24A. Clicking in the box and entering the code will trigger the system to look up the code. Box 24A entries will have the NDC qualifier "N4" followed immediately (no spaces) by the NDC code in the shaded area.

|  |   | MM                        | From<br>DO | YY   | MM              | To.<br><b>OD</b> | YY. | <b>PLACE OF</b><br>SERVICE EMG |  | TIHCPCS |  | LExplain Unusual Circumstances)<br><b>MODIFIER</b> |  | <b>DIAGNOSIS</b><br>POINTER | <b>\$ CHARGES</b> | <b>De</b><br>US |
|--|---|---------------------------|------------|------|-----------------|------------------|-----|--------------------------------|--|---------|--|----------------------------------------------------|--|-----------------------------|-------------------|-----------------|
|  |   | N454868412100<br>F2 10.00 |            |      |                 |                  |     |                                |  |         |  |                                                    |  |                             |                   |                 |
|  | 恤 | 02                        | 12         | 2010 | 02 <sub>1</sub> | 12 <sup>12</sup> |     | $2010$ 11                      |  | J0725   |  |                                                    |  |                             | 50.00             |                 |
|  | 2 |                           |            | ÷    |                 |                  |     |                                |  |         |  |                                                    |  |                             |                   |                 |
|  |   |                           |            |      |                 |                  |     | ÷                              |  |         |  |                                                    |  |                             |                   |                 |
|  | 3 |                           |            |      |                 |                  |     |                                |  |         |  |                                                    |  |                             |                   |                 |
|  |   |                           |            |      |                 |                  |     | $\sim$                         |  |         |  |                                                    |  |                             |                   |                 |
|  |   |                           |            | ÷    |                 |                  |     |                                |  |         |  |                                                    |  |                             |                   |                 |

Figure 4: Box 24A NDC Code on CMS 1500

Each drug's 2 digit NDC unit of measure and numeric quantity administered to the patient must also be included in the shaded area of Box 24D for each line item. Note that there are four possible units of measure qualifiers that can be used (F2-International Unit, GR-Gram, ML-Milliliter or UN-unit). Reporting a fraction of a unit is done by using the decimal point. Nine numbers may precede the decimal and three numbers may follow the decimal.

# **Outgoing Referral Functionality**

Functionality for creating Outgoing Referrals (Referral Orders) has been added to the system. Under the existing "Referral" Tab, practice users can now specify an Outgoing Referrals to another provider and a date/time stamp of the referral will be displayed.

Outgoing Referral information can include the Date, Provider Name, Address/Phone, Specialty, Reason for Referral, and Referring Provider Name. Note that the existing "Referral" Tab has been relabeled as "Incoming Referrals" (from another provider). Functionality for Incoming Referrals has not been changed.

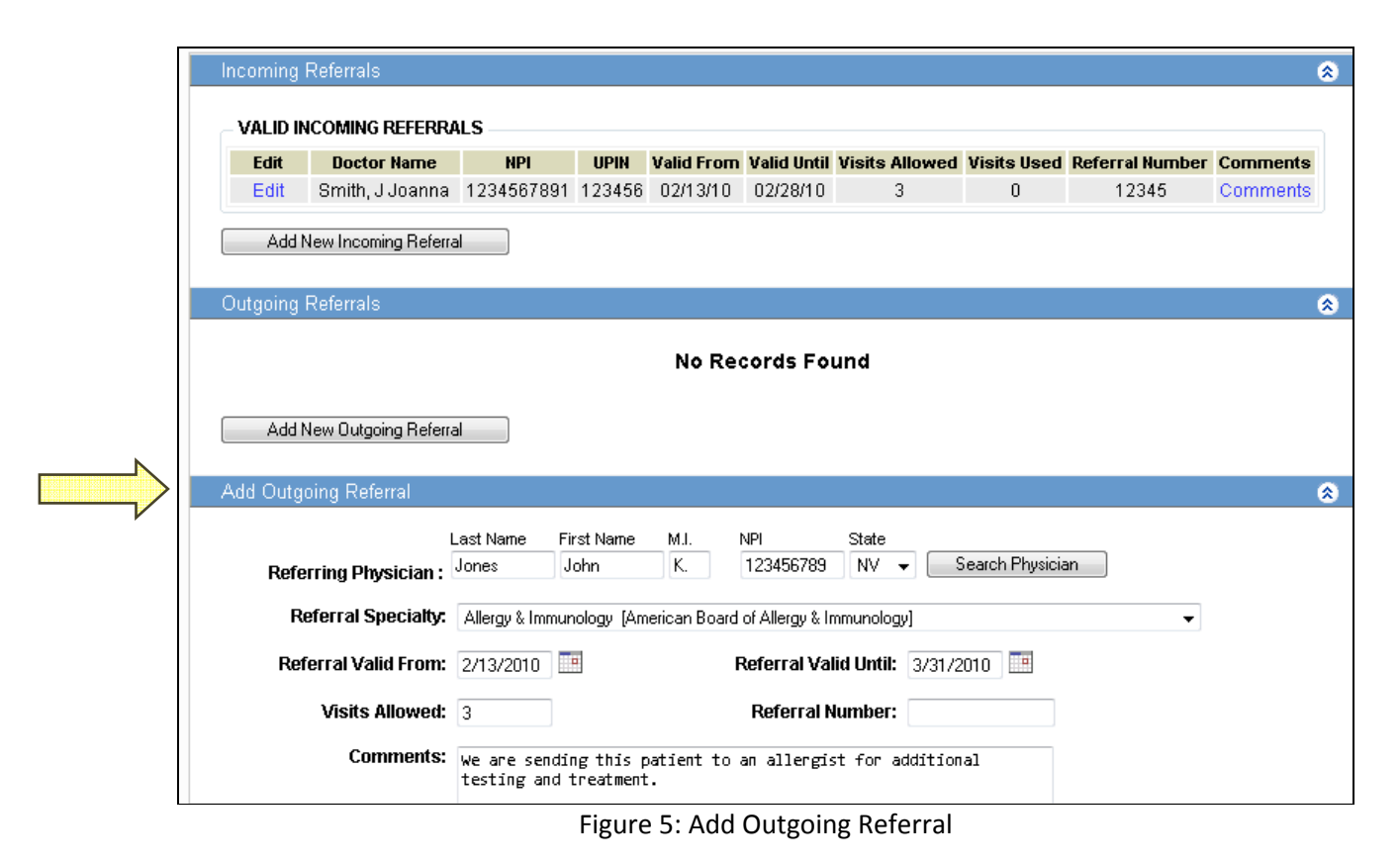

### **Miscellaneous Enhancements & Adjustments**

Several enhancements and adjustments have been made to overall system functionality. These include, but are not limited to, the following:

- EMR document upload now supports MS Word, MS Excel and txt files
- Revised Medicare Fee Schedule for 2010
- Single user deletion of email messages
- Completed Task Status is now shared by all practice users
- Support for entry of Canadian Addresses
- Print Patient Instructions now includes orders and medications;
- Adjustments and additions to various EMR note formats